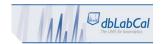

## **Hardware and Software Requirements**

Server machine set up according to this IQOQ will also work as a file share for all dbLabCal's setup, program and configuration files. It is possible to setup or move the file share function to another server machine at any time.

The free Oracle XE database installation is described in this IQOQ. For Oracle's Standard or Enterprise Databases installation, please download the installation media from oracle.com.

|                   | Minimum                    | Recommended               |
|-------------------|----------------------------|---------------------------|
| Processor         | Intel (x86)                | N/A                       |
| Memory            | 2 GB                       | 4 GB or more              |
| OS                | W7 Pro or higher, 64bit or | Windows Server 2008 R2 or |
|                   | Windows Server 2008 R2     | Windows Server 2012 R2    |
| Disk space        | 1.5 GB minimum             | 10 GB for Oracle and Data |
| Windows Installer | MSI version 2.0 minimum    | N/A                       |
| Network           | TCP/IP                     | N/A                       |
| Resolution        | 1024x768                   | N/A                       |

## **Procedure**

| # | TASK                                                                                                    | EXPECTED                                           | ACTUAL RESULT                               |
|---|----------------------------------------------------------------------------------------------------|----------------------------------------------------|---------------------------------------------|
| 1 | Record identification information for the database server.                                                 | RESULT The data is recorded and all fields are     | PC Name:                                    |
|   |                                                                                                    | complete.                                          | IP Address:                                 |
| 2 | Verify that the server machine fulfils minimum requirements                                                | Minimum requirements fulfilled.                    | Processor:  Memory: OS: Disk space:         |
|   |                                                                                                    |                                                    | PASS FAIL                                   |
| 3 | Install Oracle XE Database<br>(from dbLabCal's setup folder)                                               | Oracle database installed without errors/warnings. | PWD for SYS and SYSTEM accounts:  PASS FAIL |
| 4 | Install Oracle Client 11 (32bit!) (from dbLabCal's setup folder) recommended installation: "Administrator" | Oracle client installed without errors/warnings.   | PASS FAIL                                   |

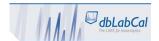

## IQOQ dbLabCal Database

|          |                                                                                                    |                  | IQOQ ublabcai batabase    |  |
|----------|----------------------------------------------------------------------------------------------------|------------------|---------------------------|--|
| #        | TASK                                                                                                    | EXPECTED         | ACTUAL RESULT             |  |
|          |                                                                                                    | RESULT           |                           |  |
| 5        | Create schema dblabcal                                                                                                    | Statements       |                           |  |
|          | executing 3 sql statements in sqlplus or                                                                                           | successful       | PWD for dblabcal account: |  |
|          | sqldeveloper:                                                                                                    |                  |                           |  |
|          | create user dblabcal identified                                                                                                    |                  |                           |  |
|          | by DBLABCAL;                                                                                                    |                  |                           |  |
|          | grant DBA to dblabcal;                                                                                                    |                  |                           |  |
|          | alter profile DEFAULT limit                                                                                                    |                  |                           |  |
|          | PASSWORD_LIFE_TIME UNLIMITED;                                                                                                    |                  |                           |  |
|          | recommended PWD: DBLABCAL                                                                                                    |                  | PASS FAIL                 |  |
|          |                                                                                                    |                  |                           |  |
| 6        | (all upper case) Install dbLabCal Client                                                                                           | dbLabCal client  |                           |  |
| "        | (from dbLabCal's setup folder)                                                                                                    | installed        |                           |  |
|          | (110111 db.Labear 3 Secup rolder)                                                                                                  |                  | DACC FAIL                 |  |
|          |                                                                                                    | without          | PASS FAIL                 |  |
| <u> </u> |                                                                                                    | errors/warnings. |                           |  |
| 7        | start dbreora.exe                                                                                                    | All tables and   |                           |  |
|          | (from dbLabCal's setup folder)                                                                                                    | other required   |                           |  |
|          | SSN /EZcorrect  User/Passward clobacd  Tablespace Names data users idx users temp temp  Tables Texts Users Sees Tippsvvd Const dos | database         |                           |  |
|          | Create Archive DB based on above Production DB                                                                                     | objects were     |                           |  |
|          | 1 GB labitingson is sufficient for about 2 Min chromatigname. DB with unlimited labitingson will be consted                        | created          |                           |  |
|          |                                                                                                    | successfully.    |                           |  |
|          |                                                                                                    |                  |                           |  |
|          |                                                                                                    | Check also       |                           |  |
|          |                                                                                                    | dbcreora.log     |                           |  |
|          |                                                                                                    | file.            |                           |  |
|          |                                                                                                    |                  |                           |  |
|          | Enter into DSN/EZConnect: SERVERNAME/XE                                                                                            |                  |                           |  |
|          | SERVERNAME/VE                                                                                                    |                  |                           |  |
|          | XE is name of the Oracle's XE database instance                                                                                    |                  |                           |  |
|          | SERVERNAME recorded in step#1 as PC Name                                                                                           |                  |                           |  |
|          |                                                                                                    |                  |                           |  |
|          | Enter into                                                                                                    |                  |                           |  |
|          | user: dblabcal                                                                                                    |                  |                           |  |
|          | Password: DBLABCAL                                                                                                    |                  |                           |  |
|          | PWD recorded in step#5                                                                                                    |                  |                           |  |
|          |                                                                                                    |                  | PASS FAIL                 |  |
|          | Click START! button                                                                                                    |                  | I ASS TAIL                |  |
| 8        | Copy the license file (dblabcal.lic) *)                                                                                            |                  |                           |  |
|          | into dblabcal's bin folder                                                                                                    |                  |                           |  |
|          | *)Database ID is required to create license file:                                                                                  |                  | PASS FAIL                 |  |
|          | select DBID from v\$database;                                                                                                    |                  | I AIL                     |  |
|          |                                                                                                    |                  |                           |  |

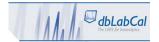

## IQOQ dbLabCal Database

|    |                                                  |                 | IQOQ ublabcai batabase |      |
|----|--------------------------------------------------|-----------------|------------------------|------|
| #  | TASK                                             | EXPECTED        | ACTUAL RESULT          |      |
|    |                                                  | RESULT          |                        |      |
| 9  | Edit dblabcal.adm file with editor:              |                 |                        |      |
|    |                                                  |                 |                        |      |
|    | [Database]                                       |                 |                        |      |
|    | oradsn=DBSERVERNAME/XE                           |                 |                        |      |
|    | same as in step#7 for DSN/EZConnect              |                 | PASS                   | FAIL |
|    | same as in step in for 2511, 2200 intect         |                 |                        |      |
| 10 | Edit dblabcal.ini file with editor:              |                 |                        |      |
|    |                                                  |                 |                        |      |
|    | [dblabcal]                                       |                 |                        |      |
|    | path=\\FILESERVERNAME\path_to_dblabcalexe\       |                 | PASS                   | FAIL |
|    | db= DBSERVERNAME/XE                              |                 |                        |      |
|    | same as in step#7 for DSN/EZConnect              |                 |                        |      |
|    | sume as in stepin for both, Ezeonneet            |                 |                        |      |
|    | dblabcal.ini is not needed if dblabcal.exe,      |                 |                        | N/A  |
|    | dblabcal.adm and dblabcal.lic are in same folder |                 |                        | •    |
| 11 | Allow sharing of the dblabcal folder in          | File share      |                        |      |
|    | that all clients can start dblabcal.exe          | created         |                        |      |
|    | from this location                               |                 | PASS                   | FAIL |
|    |                                                  |                 |                        |      |
| 12 | Create shortcut on desktop to                    |                 |                        |      |
|    | dblabcal.exe in dbLabCal's bin folder            | N/A             | N/A                    |      |
| 13 | Start dbLabCal                                   | dbLabCal starts |                        |      |
|    |                                                  | with ADMIN      |                        |      |
|    |                                                  | PWD login       | PASS                   | FAIL |
|    |                                                  | dialog.         |                        |      |
| 14 | Enter (only once) the password granted           | ADMIN PWD       |                        |      |
|    | to dblabcal user in step#5                       | accepted,       |                        |      |
|    | •                                                |                 |                        |      |
|    |                                                  | Standard login  | PASS                   | FAIL |
|    |                                                  | dialog appear   |                        | _    |
| 15 | Create departments, Units and User               | Departments,    |                        |      |
|    | with respective roles as required                | Units and User  |                        |      |
|    | copessive roles as required                      | created         |                        |      |
|    | Dialogs are in dbLabCal's db menu.               | 3. 54.54        | PASS                   | FAIL |
|    |                                                  |                 | 1 733                  | IAIL |
| 16 | Login as any user created in step#15             | User PWD        |                        |      |
| -  |                                                  | accepted,       |                        |      |
|    |                                                  | dbLabCal        |                        |      |
|    |                                                  | started         | PASS                   | FAIL |
|    |                                                  | successfully    | FA33                   | IAIL |
|    |                                                  | successiumy     |                        |      |

| Signature . | / Date |  |
|-------------|--------|--|